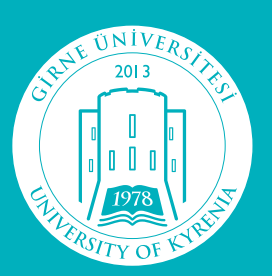

**G İ R N E Ü N İ V E R S İ T E S İ**UNIVERSITY OF KYRENIA

NIVERSERS Ō Ī I Ō  $\overline{\mathbf{0}}$ EN LERST

**GİRNE ÜNİVERSİTESİ ÖĞRENCİ KAYIT PORTALI KULLANIM KILAVUZU**

# *i*cindekiler

## Sayfa

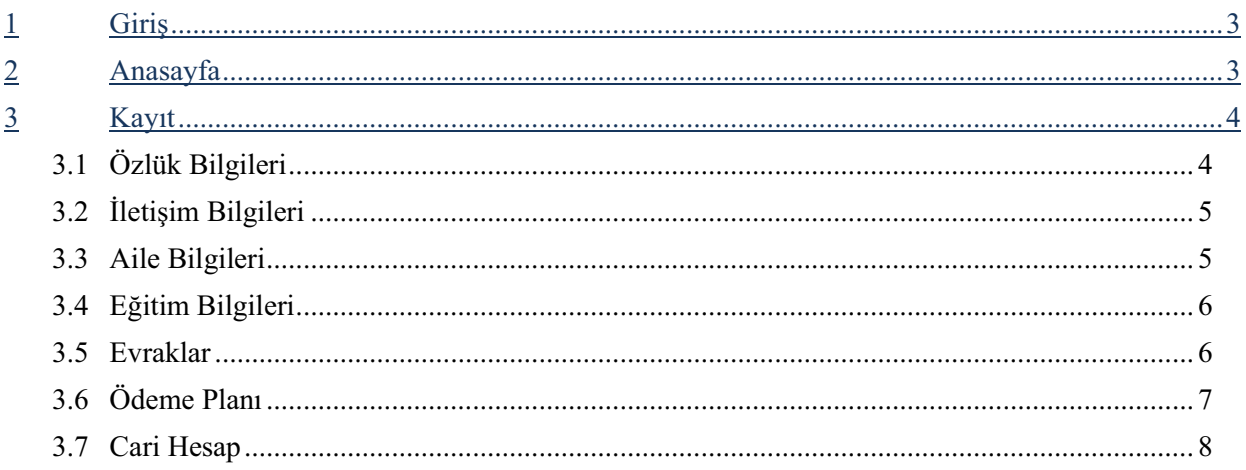

#### 1 **Giris**

Bilgisayar veya cep telefonunda bulunan arama motoru (google chrome, internet explorer, firefox... vb) adres çubuğuna register.kyrenia.edu.tr yazılara sayfaya erişilebilir.

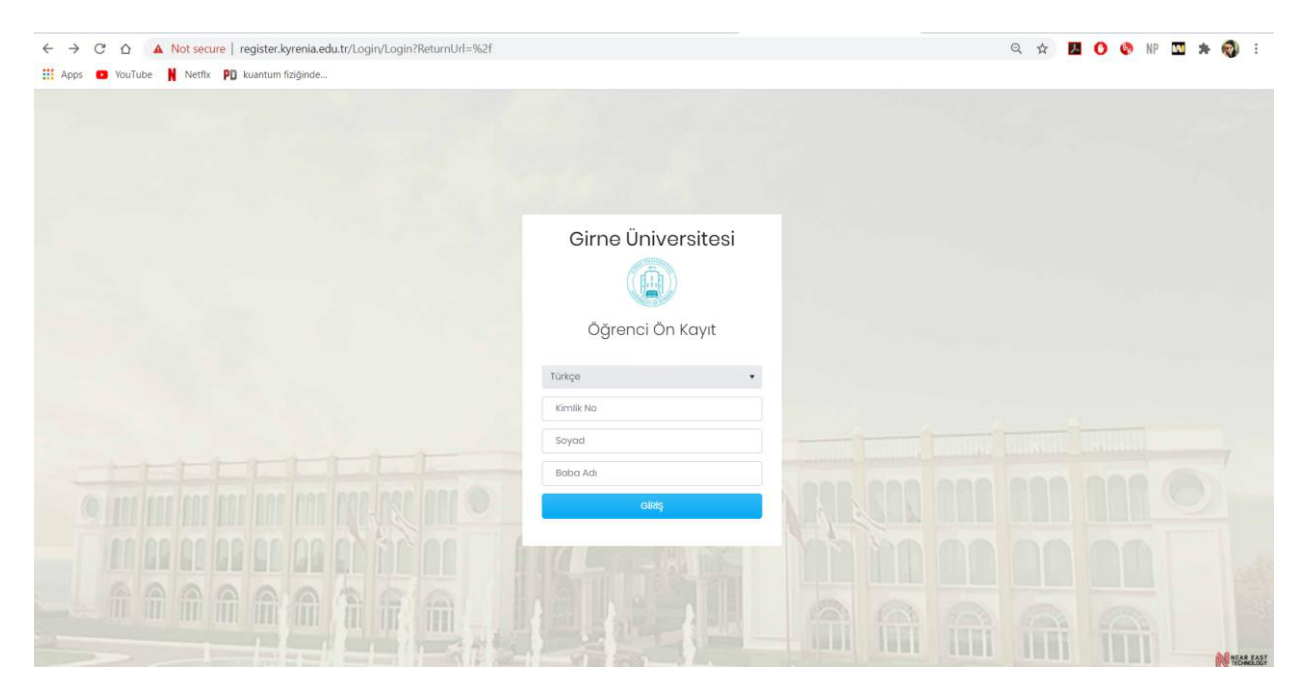

Açılan sayfada Kimlik No ile beraber Soyadı girildikten sonra "Giriş" butonuna basılarak online kayıt portalına erişilebilir.

Sadece kazanan ve adaylığı onaylanmış adaylar bu portalı kullanabileceklerdir.

#### **2 Anasayfa**

Giriş yapıldıktan sonra öğrencinin anasayfasında kazandığı bilgiler gelecektir. "Kayıt Güncelle" butonu ile kayıt süreci başlatılabilecektir.

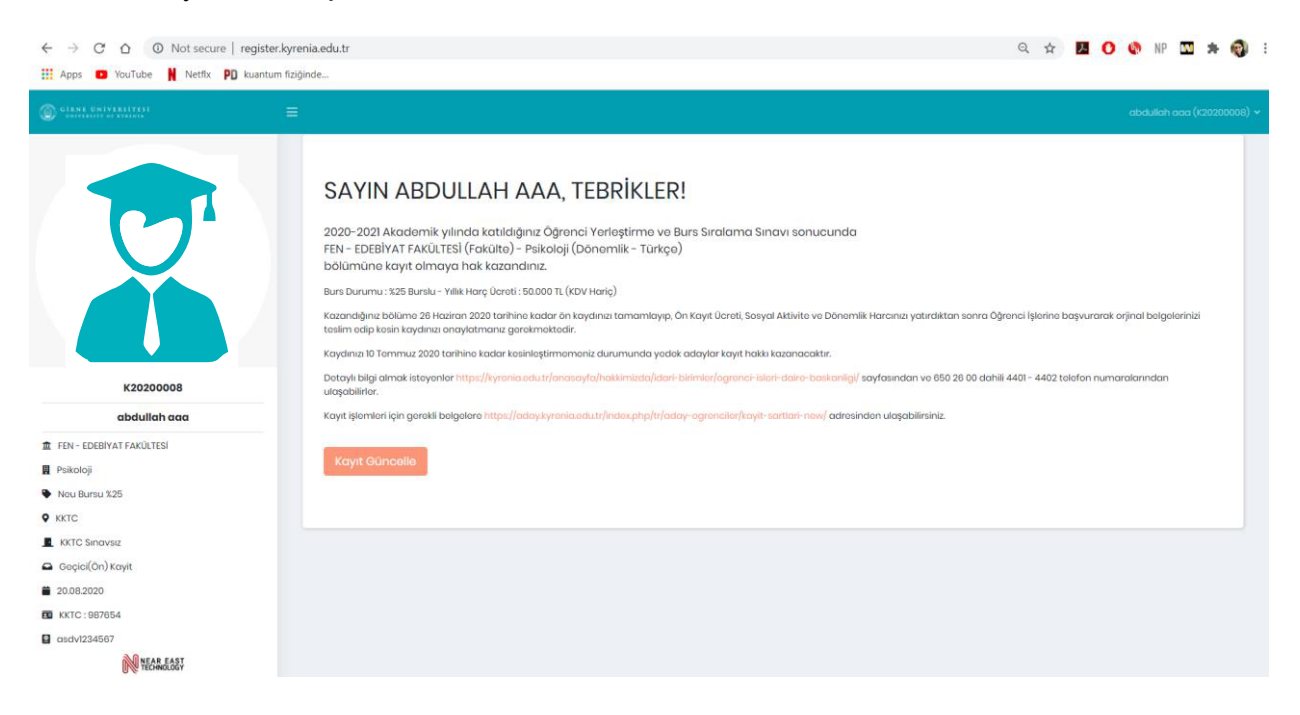

#### **3 Kayıt**

Kayıt ekranına girildiği zaman ilk olarak Özlük Bilgileri gelecektir. Sonrasında İletişim, Aile ve Eğitim tabları doldurulduktan sonra geçici öğrenci numarası alınacaktır.

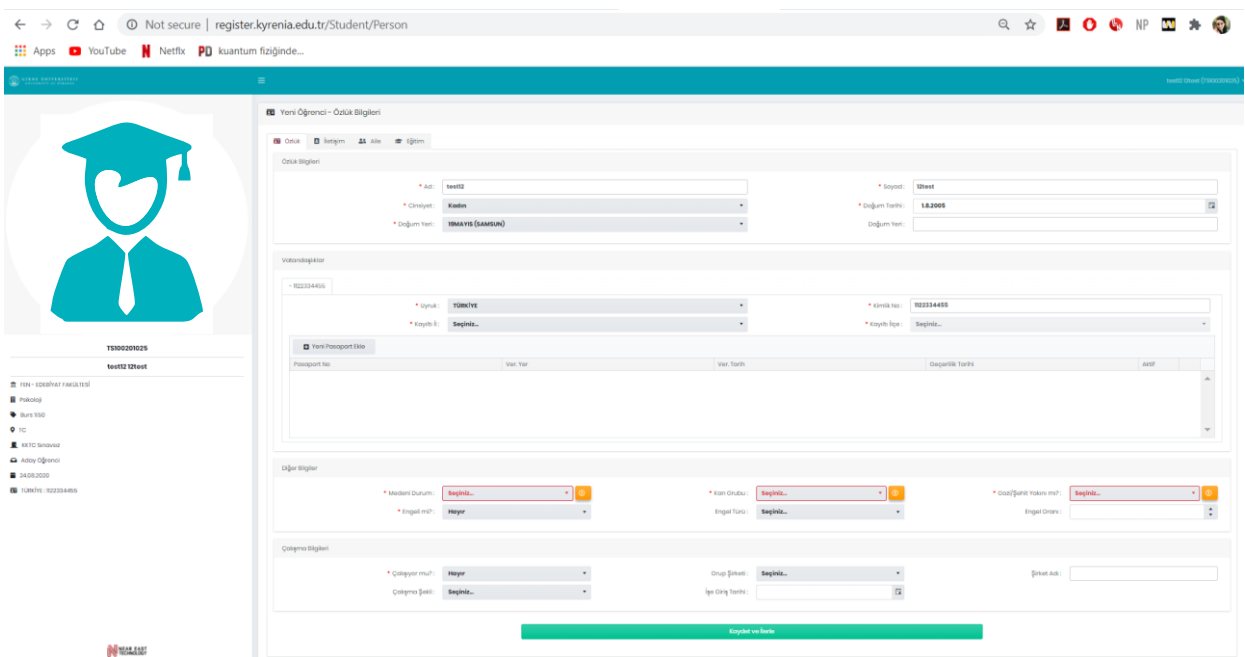

## **3.1 Özlük Blgler**

Özlük bilgileri ekranında görünen boş kalan zorunlu alanlar doldurulduktan sonra "Kaydet ve ilerle" tuşu ile İletişim ekranına geçiş yapılabilecektir.

Özlük Bilgileri ekranında bulunan "Yeni Pasaport Ekle" butonu ile adaya gelinecek olan pasaport bilgilei sisteme eklenebilecektir. Bu bilgiler üzerinden öğrencinin muhaceret işlemleri yapılabilecektir. Sisteme pasaportun süresi dolduktan sonra yeni pasaport eklenebilir.

Eğer öğrencinin birden fazla vatandaşlığı var ise, Öğrenci İşlerinden diğer vatandaşlıklarının eklenmesi için başvuru yapması gerekmektedir.

## **3.2 Iletisim Bilgileri**

Özlük Bilgileri doldurulduktan sonra açılacak ekran öğrenciye ait iletişim bilgileri olacaktır.

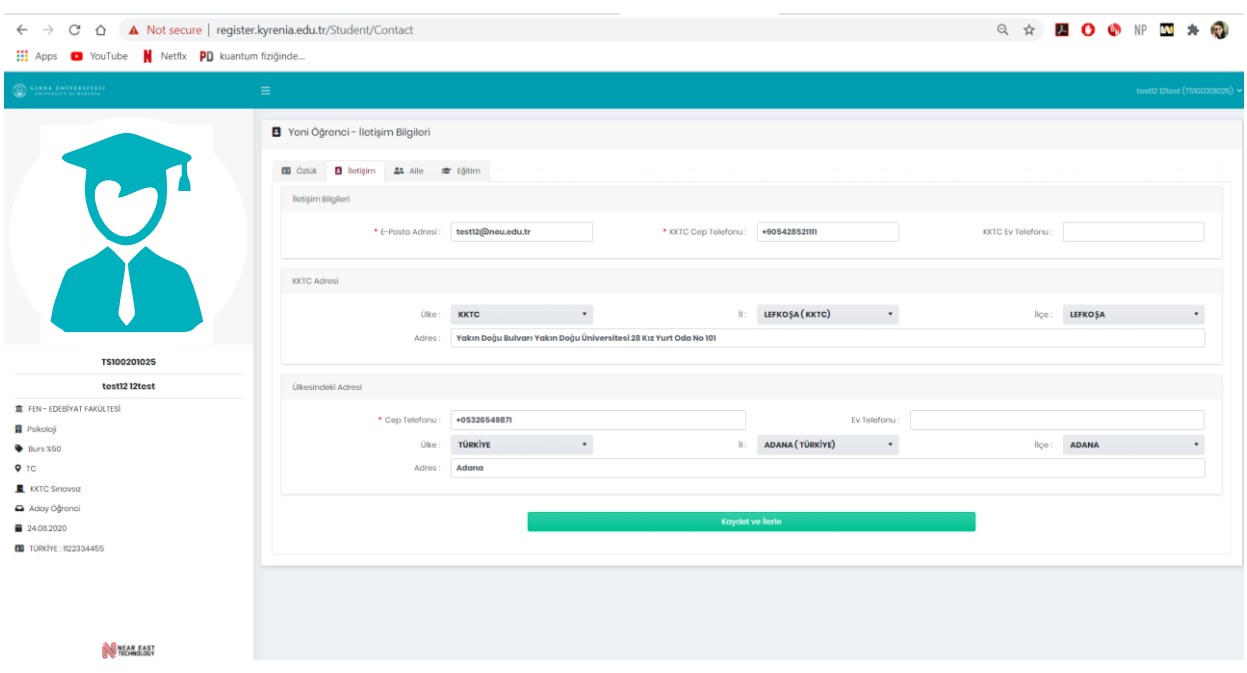

Öğrenciye ait iletişim bilgileri KKTC ve Ülkesindeki bilgileri olmak üzere 2'ye ayrılmaktadır. Bu sayfada eğer öğrenci isterse iletişim bilgilerini güncelleyebilir veya değiştirebilir durumdadır. Gerekli alanlar doldurulduktan sonra "Kaydet ve İlerle" butonu ile bir sonraki sayfaya geçiş yapılabilir.

#### **3.3 Ale Blgler**

İletişim Bilgileri sayfasından sonra Aile Bilgileri sayfasına geçiş yapılacaktır.

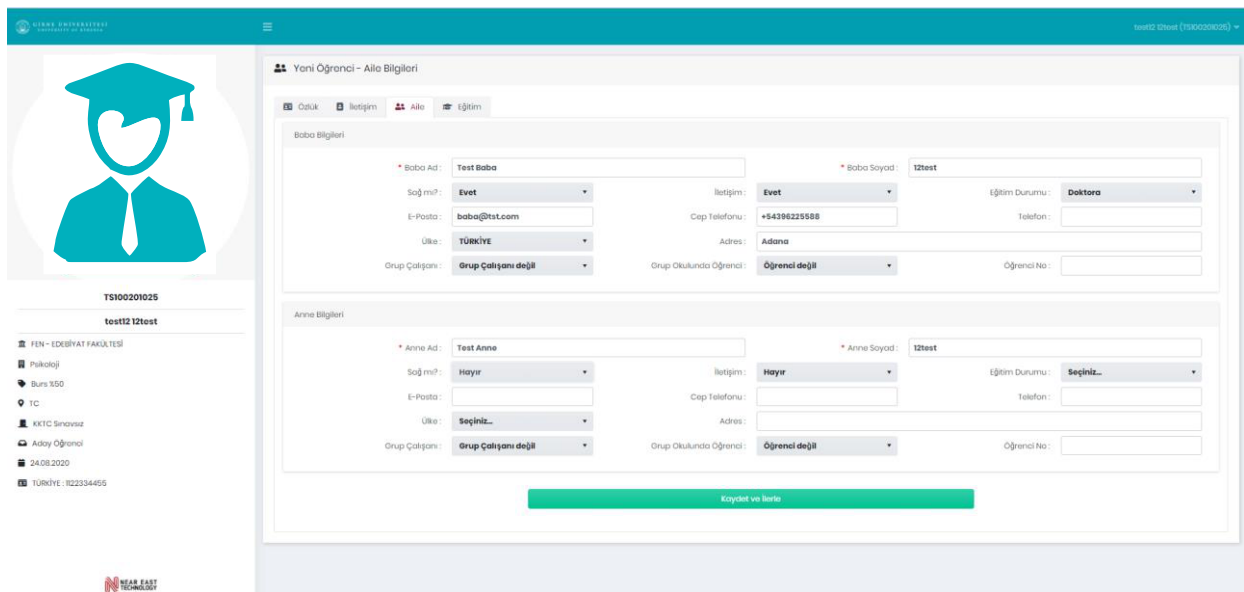

Aile bilgilerinde ebeveyn bilgileri doldurulup, hangi ebeveynin acil durumda iletişim kişisi olacağı seçilecektir. "Kaydet ve İlerle" butonu ile bir sonra sayfaya geçiş yapılabilecektir.

### **3.4 Eğtm Blgler**

Eğitim bilgileri sayfasında öğrenci kazandığı bölümün doğruluğunu kontrol edip, bir sorun var ise Öğrenci İşlerine başvurması gerekmektedir.

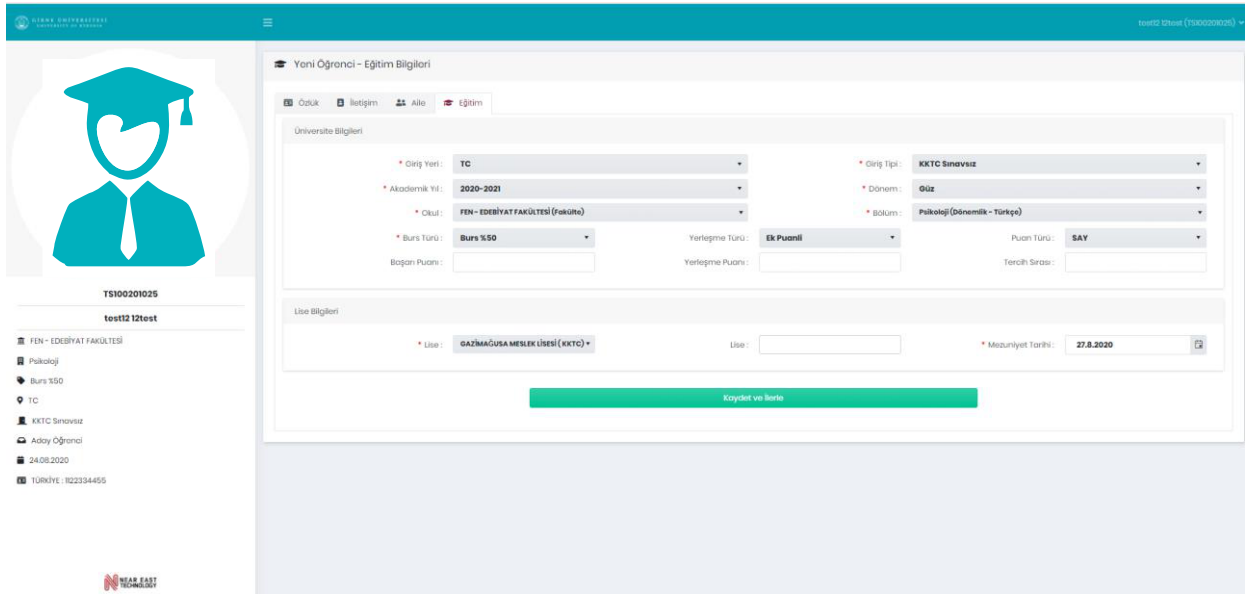

"Kaydet ve İlerle" butonuna basıldığı zaman sistem geçici öğrenci numarası verecektir ve kayıt için gerekli olan ödeme planı ve evraklar sayfaları aktif olacaktır.

#### **3.5 Evraklar**

Öğrenci Eğitim sayfasındaki bilgileri de tamamladıktan sonra fotoğrafının altına bulunan numara değşecek ve okul numarası olacaktır.

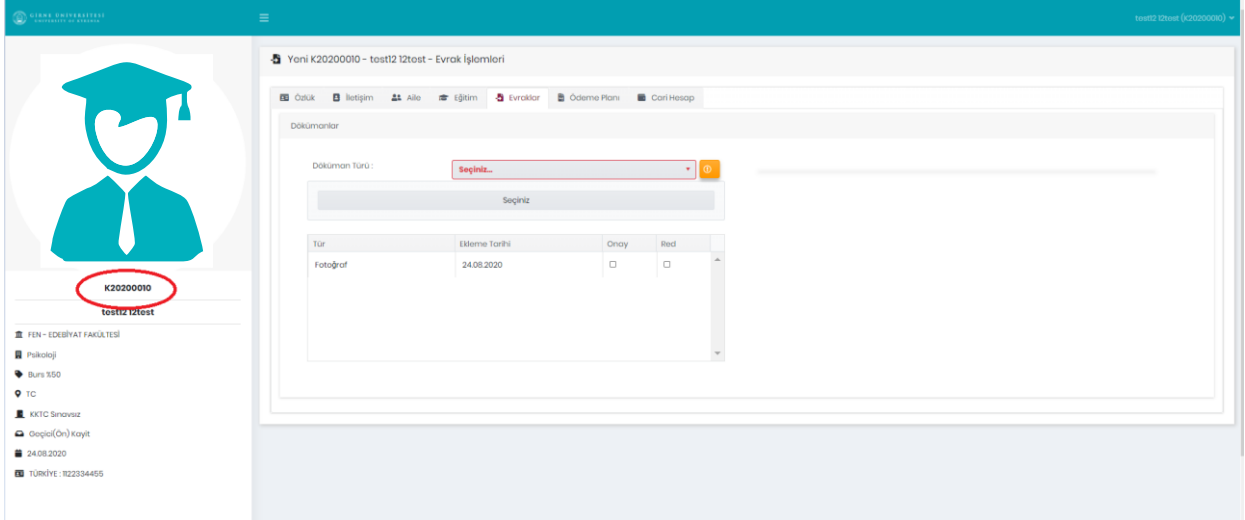

Kayıt için gerekli bilgileri "Doküman Türü" karşısında bulunan kutudan dokümanı seçerek yüklemesi gerekecektir.

İlgili evrakları yükledikten sonra yukarıda bulunan Ödeme Planı sayfasında geçiş yapılacaktır.

## **3.6 Ödeme Planı**

Ödeme Planı ekranlarında öğrenci bölümü ile ilgili taksit imkanlarını ve ödeme planlarını görüntüleyip, seçebilecektir.

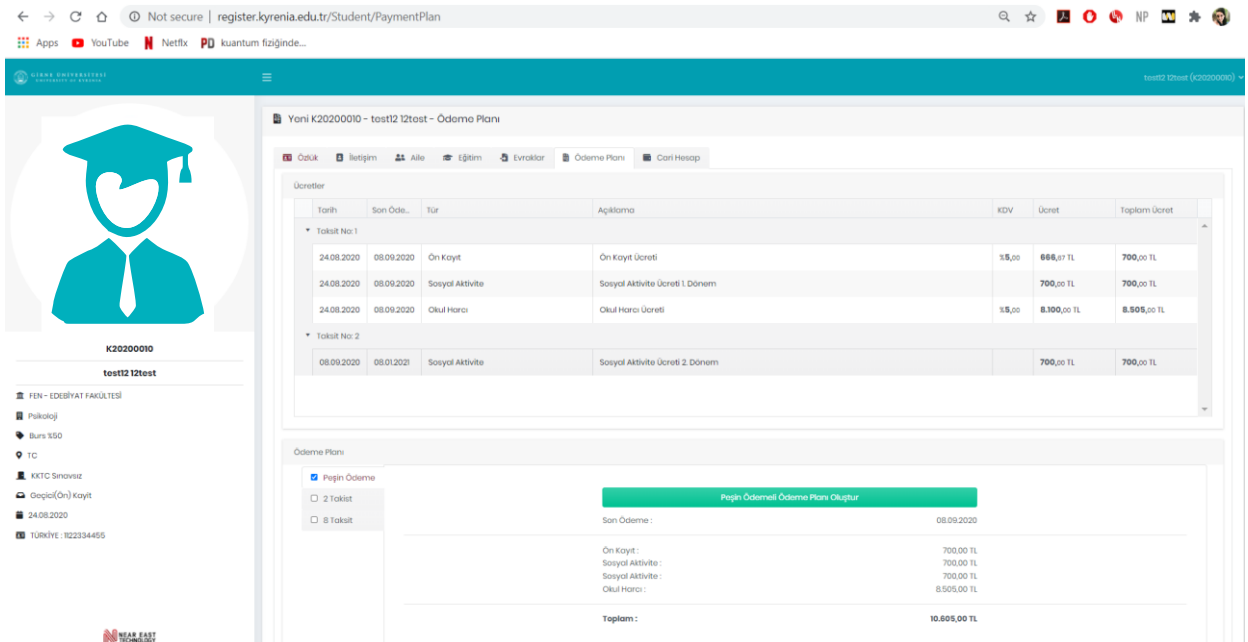

Peşin, 2 Taksit veya Taksit olarak tablarda ödeme planları incelenebilir durumda olacaktır. Hangi taksit durumu seçilecek ise o sayfadaki "Ödeme Plaı Oluştur" butonu seçilmelidir. Mavi tik ile işaretli olan tab seçilmiş olan Ödeme Planını temsil etmektedir.

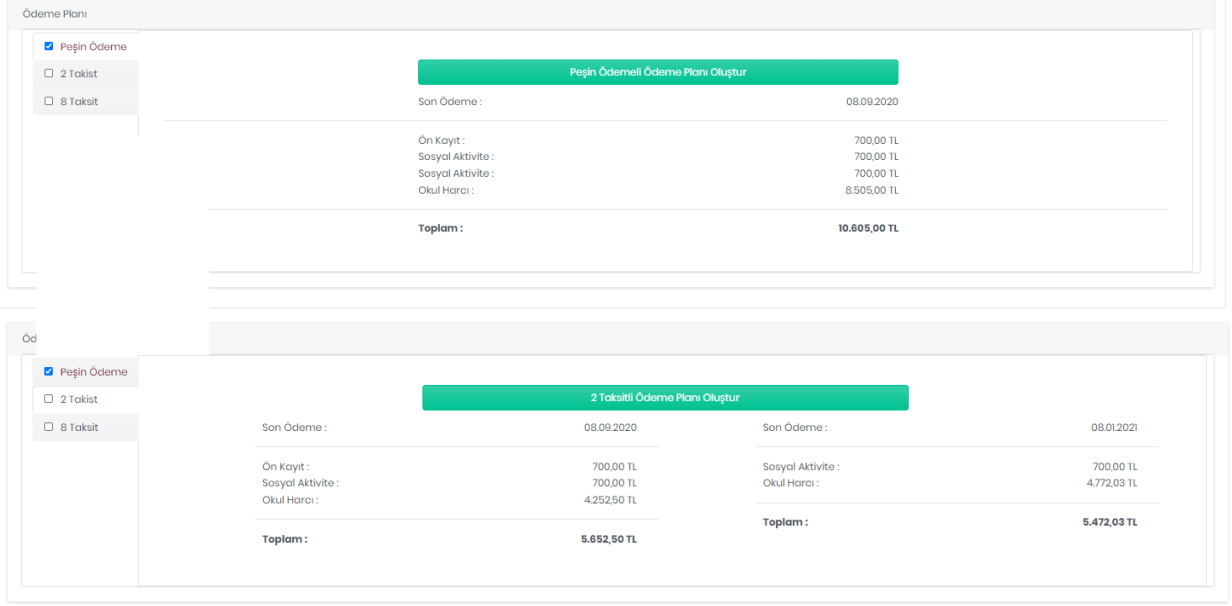

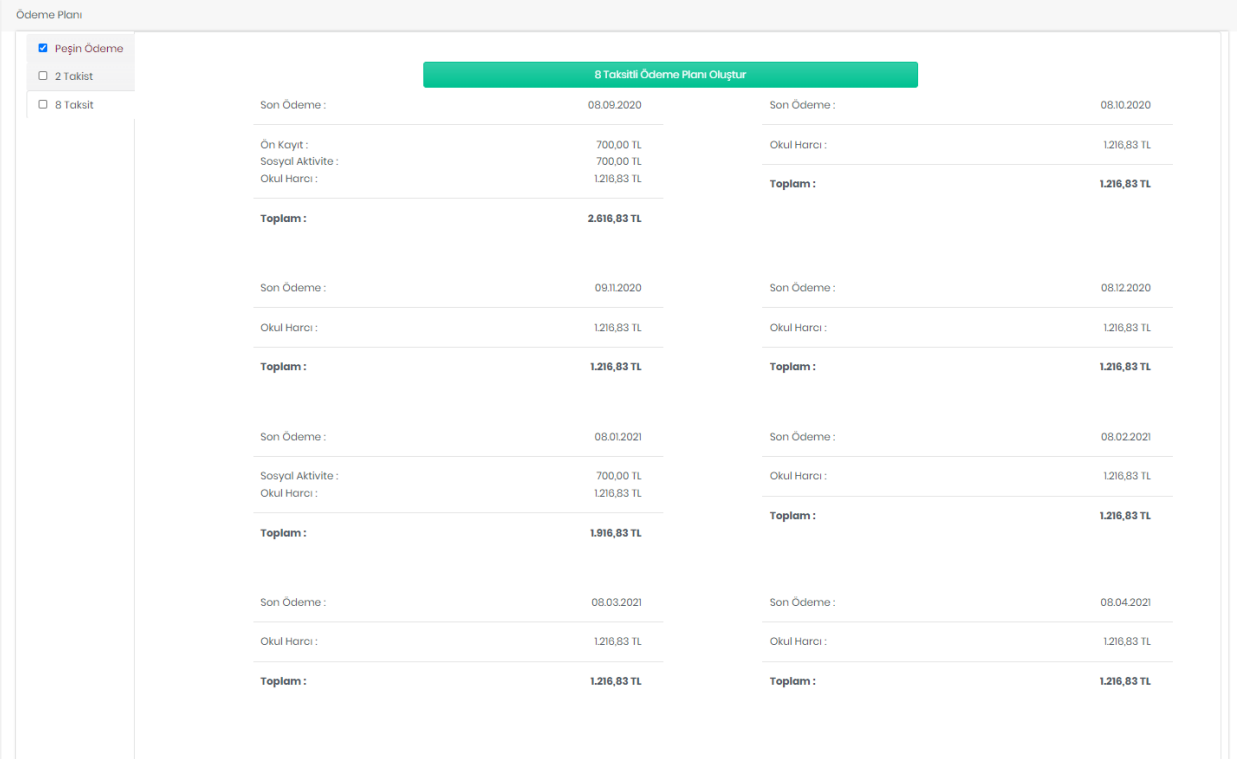

Ödeme Planı oluştur butonuna basıldıktan sonra öğrenci otomatik olarak Cari Hesap sayfasına yönlendirilecektir.

## **3.7 Cari Hesap**

Seçilen ödeme planına göre öğrencinin Cari hesabındaki plan şekillenecektir.

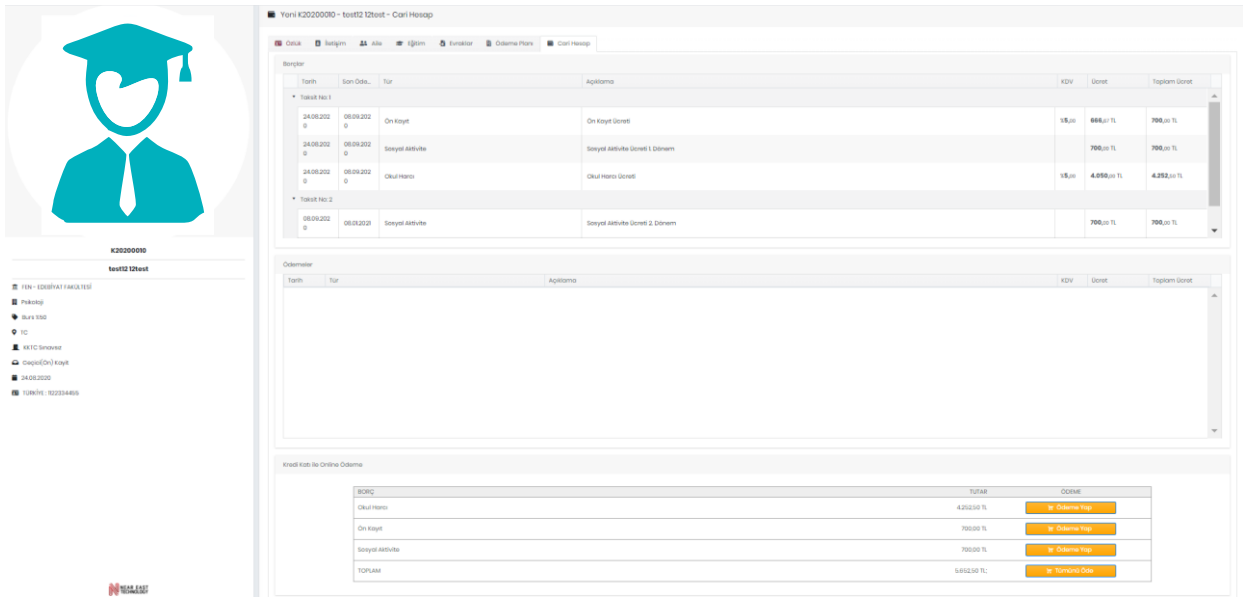

İstenirse Ödeme Yap seçeneğinden kredi kartı ile online ödeme yapılabileceği gibi, Öğrenci Numarası ve Öğrenci Bilgileri ile bankadan da yatırım yapılabilecektir.